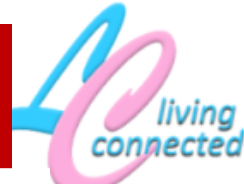

## **Online Help**

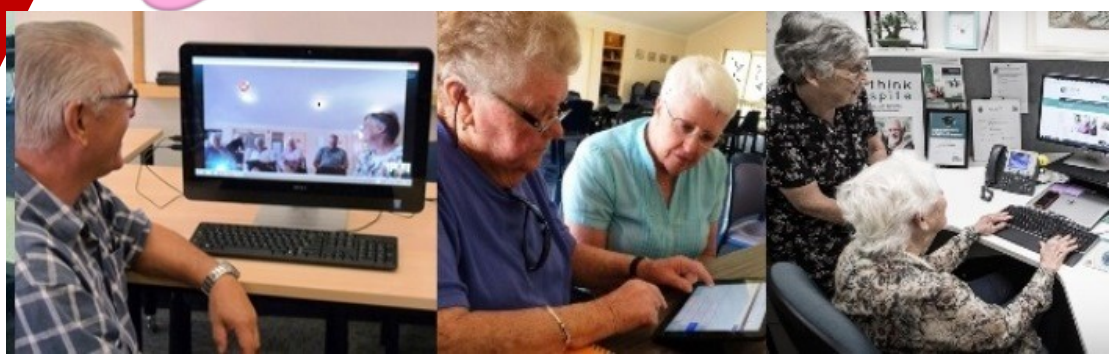

### **Need help using your computers, laptops, tablets, phone but are in lockdown due to COVID19 ?**

We are offering online help using the following tools: **Whatsapp:**—using our phone number below **Skype:** using the contacts **Living Connected** (livingconnectednow@gmail.com) or Helen Hasan (**helen.hasan)** if showing available (a green dot ) **Facebook:** follow our page livingconnectedillaawarra **Zoom:** Join any of the following for individual 1 on 1 help: (ring or email for joining instructions and IDs) Mon 2:30 pm - based on Southern Illawarra Dropins Wed 10am—based on Wollongong Sessions Thurs 3pm - based on Northern Illawarra Dropins Thurs 1:30pm—based on Southern NSW Sessions Fri 10am—based on Shoalhaven Sessions

**Contact us for more information and help Phone: 0409 753 808**

**Email: [admin@livingconnected.org.au](mailto:admin@livingconnected.org.au)**

**Website: https://livingconnected.org.au/** 

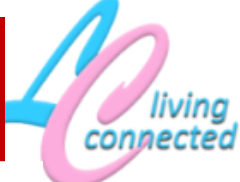

# **Online Help**

**Getting Started with Skype and Zoom making sure you are connected to the Internet with a reasonable amount of data, and have a device with camera, microphone and speakers or headphones ).** 

#### **Skype:**

1. If you don't already have Skype on your device, go to your app store or the Skype website skype.com to download and install Skype..

2. Start Skype and create a Skype account following the instructions. (Skip any steps that you don't need or understand)

3. Find contacts e. g. at "Find people" enter livingconnectednow@gmail.com, click on "add" where you see Living Connected, close the "Add s new contact window and you should see us in you contact list and send us a message.

4. We will call you if we see you online (ie have a green dot or you can call us.

### **Zoom:**

- 1. Go to your app store or the website zoom.us/download to download and install .the free Zoom client. Unless you want to host your own Zoom meetings you don't need to sign up.
- - 2. To join one of our meetings you will need to know the meeting ID (and password if there is one) which we will send you before the meeting
	- 3. When it is time for the meeting. Open Zoom, click on Join a Meeting, enter the ID (and password if asked). Click on Join with video and audio.
	- 4. If you are sent a link, just click on that.

#### **Contact us for more information and help Phone: 0409 753 808**

**Email: [admin@livingconnected.org.au](mailto:admin@livingconnected.org.au)**